# **Настройка VPN соединения - Windows 7**

1. Нажимаем "**Пуск**" и выбираем "**Панель управления**"

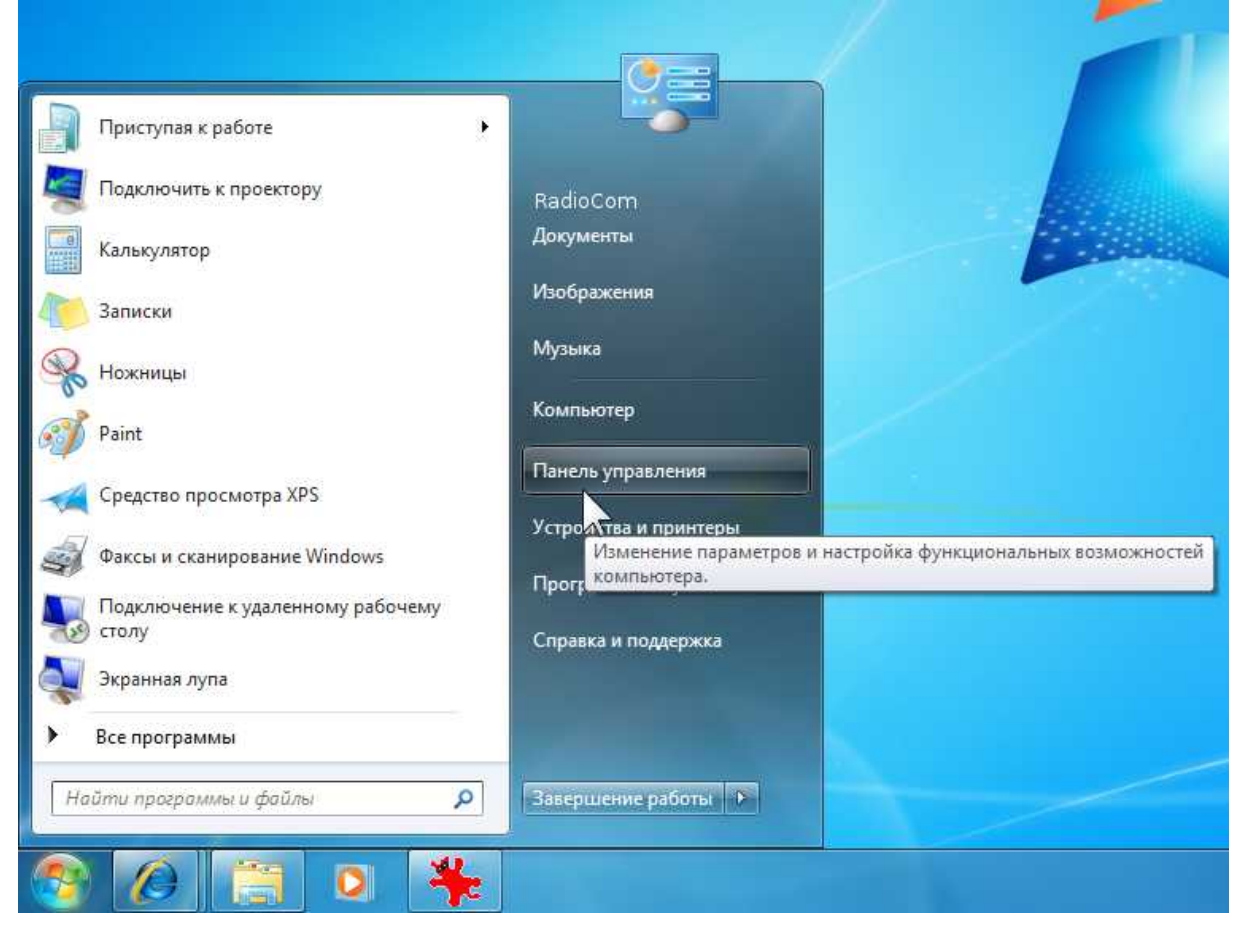

## 2. Выберите "**Сеть и Интернет**"

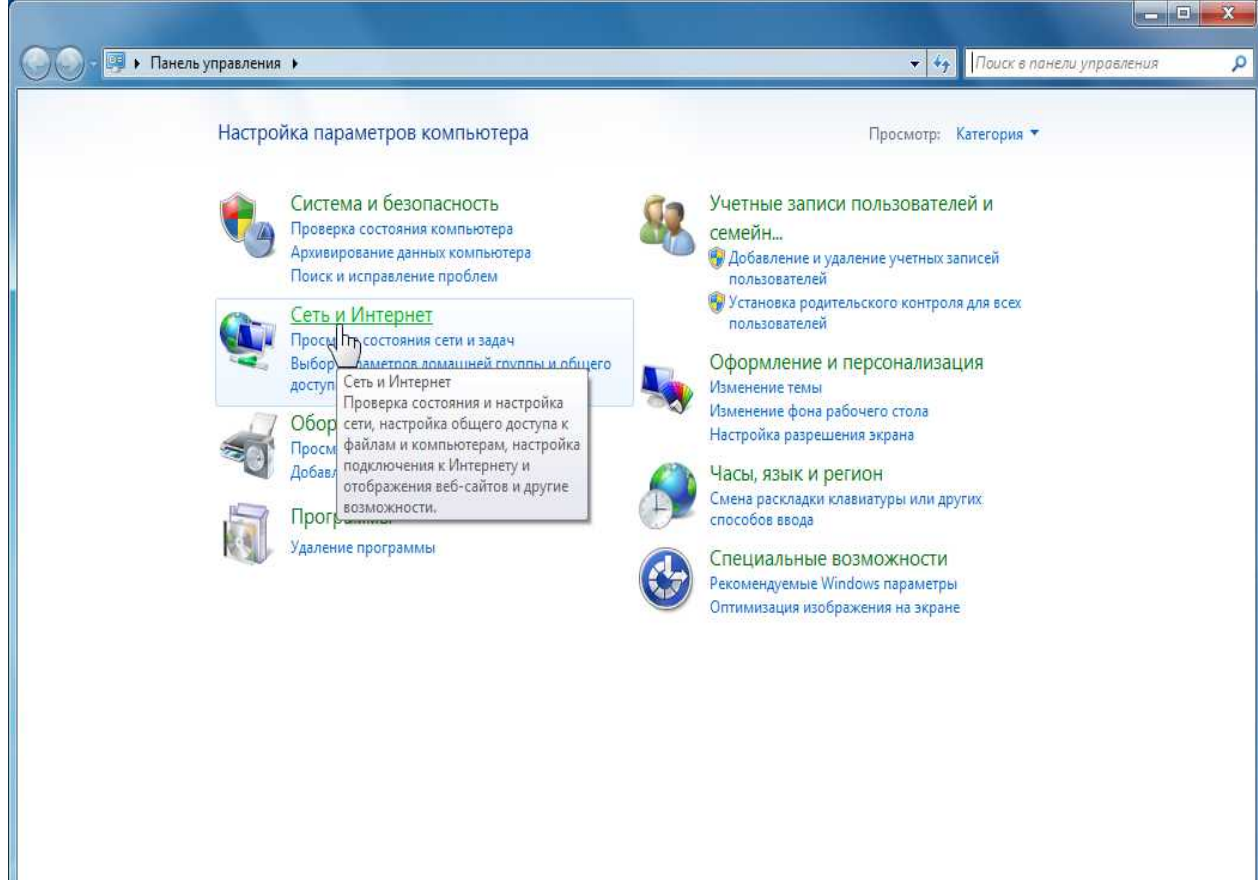

# 3. Выберите "**Центр управления сетями и общим доступом**"

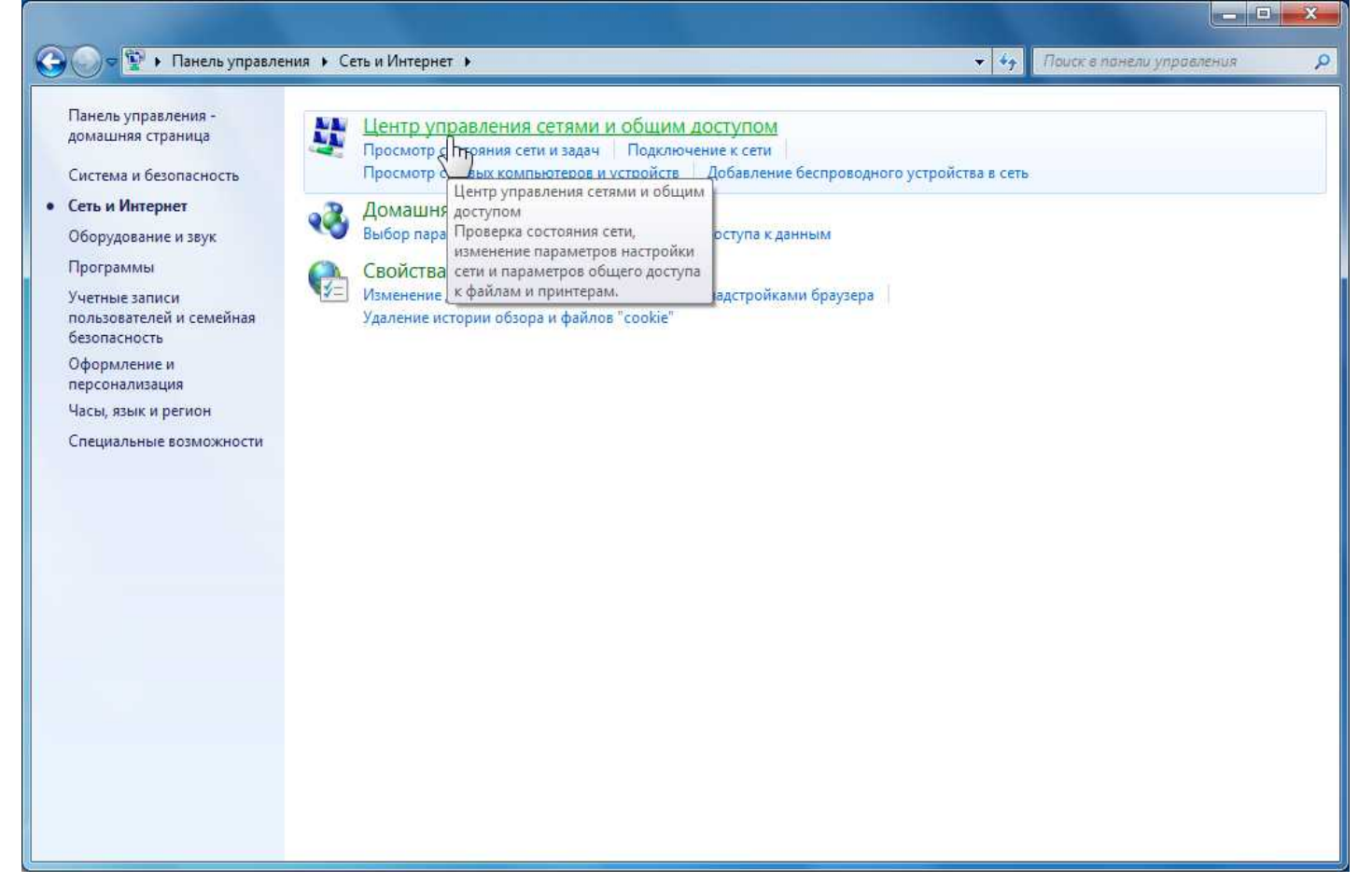

### 4. Выберите "**Настройка нового подключения или сети**"

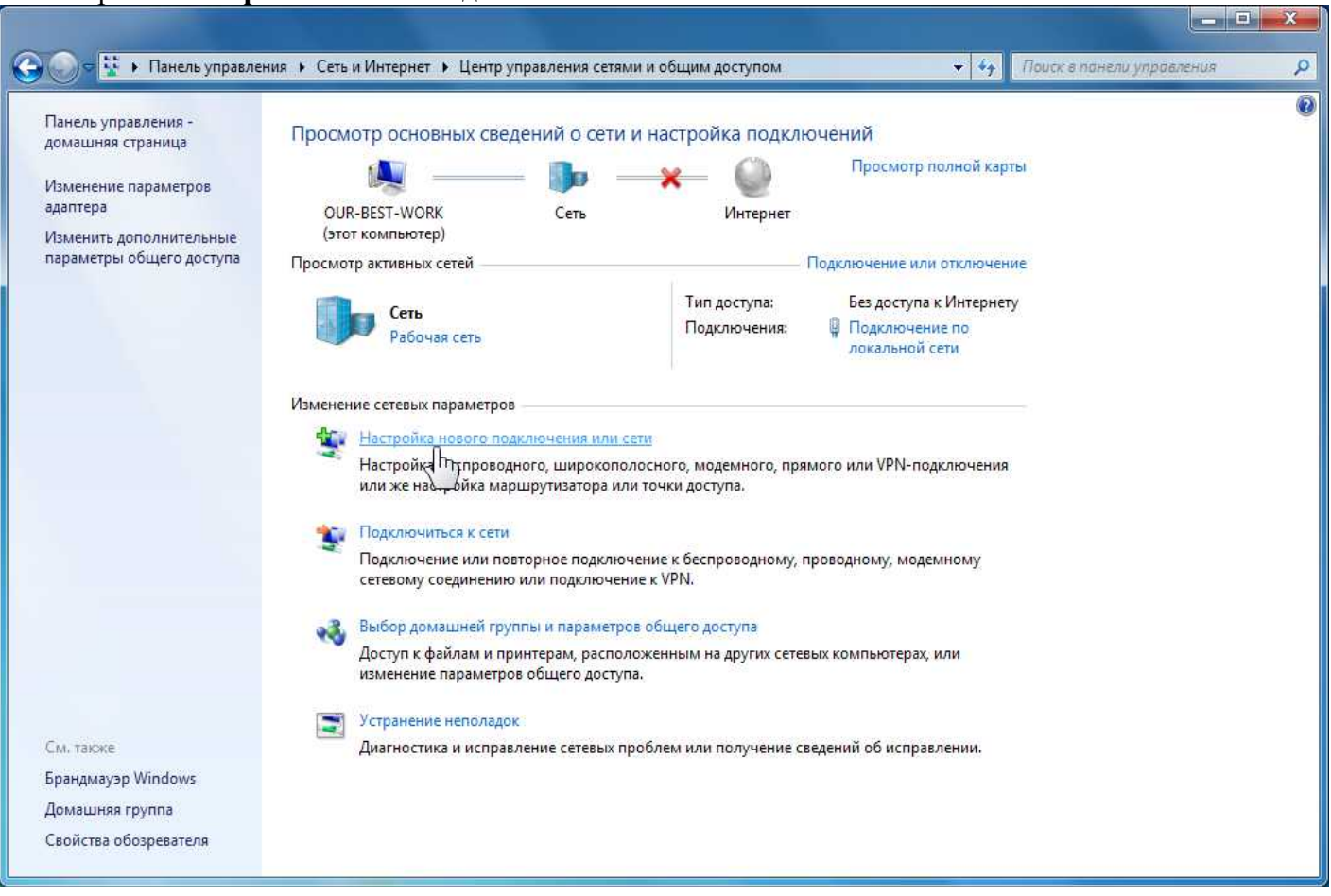

# 5. Выберите "**Подключение к Интернету**"

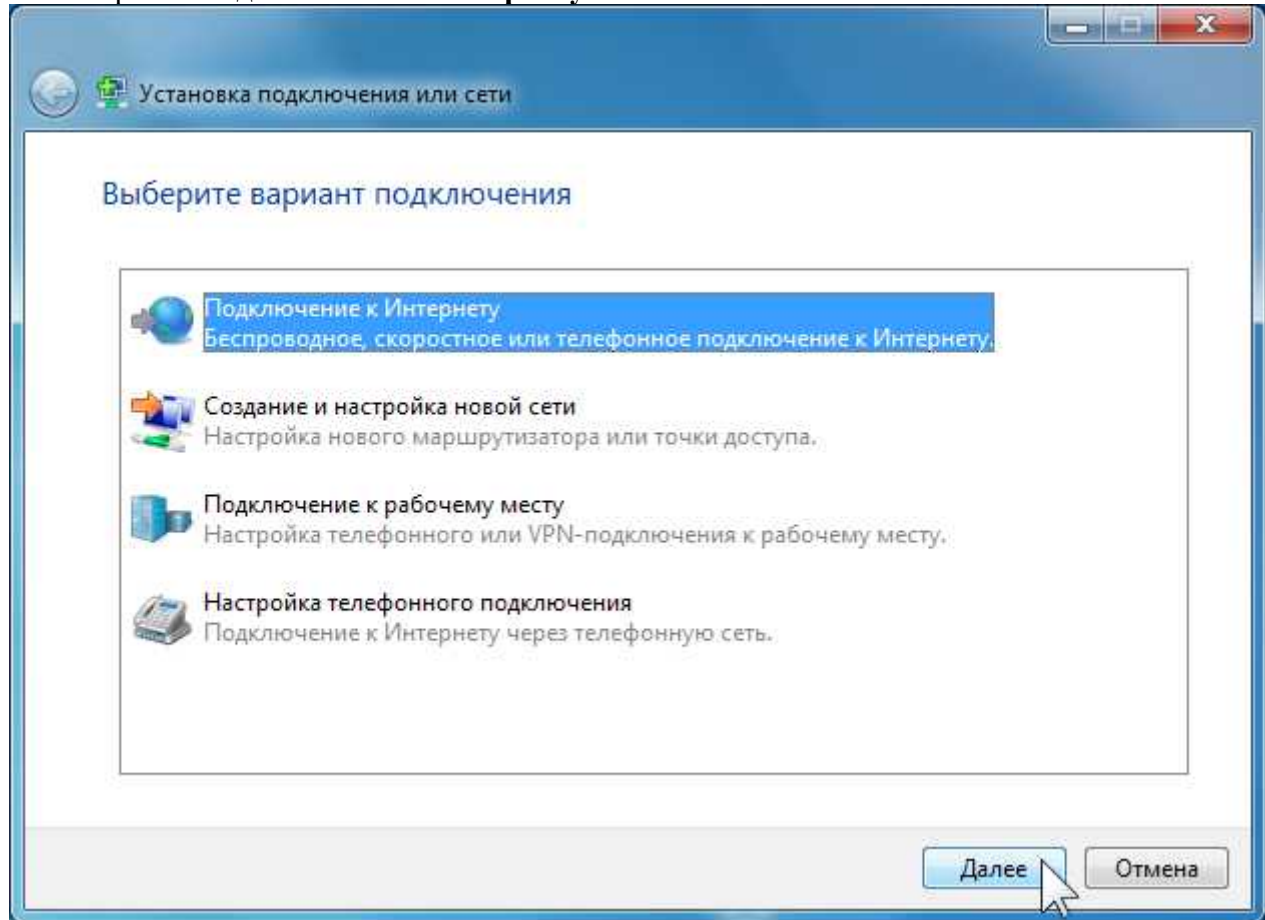

# 6. Выберите "**Высокоскоростное (с PPPoE)**"

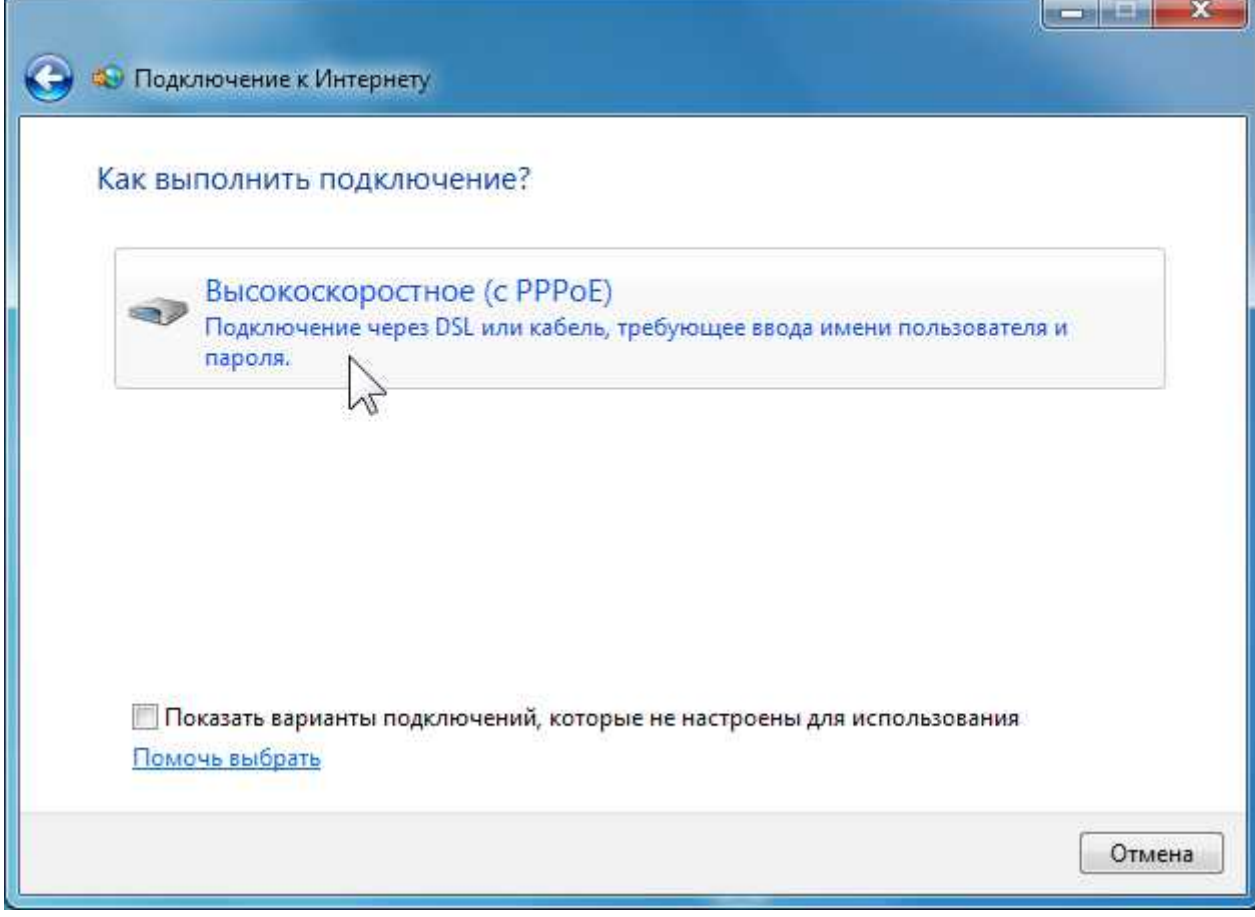

7. Теперь Вам нужно заполнить следующие поля

"*Имя пользователя:*" - *(указан в заявлении)*

"*Пароль:*" – *(указан в заявлении)*

Чтобы сохранить пароль и не вводить его в следующий раз установите флажок "**Запомнить этот пароль**"

По окончанию ввода нажмите "**Подключить**"

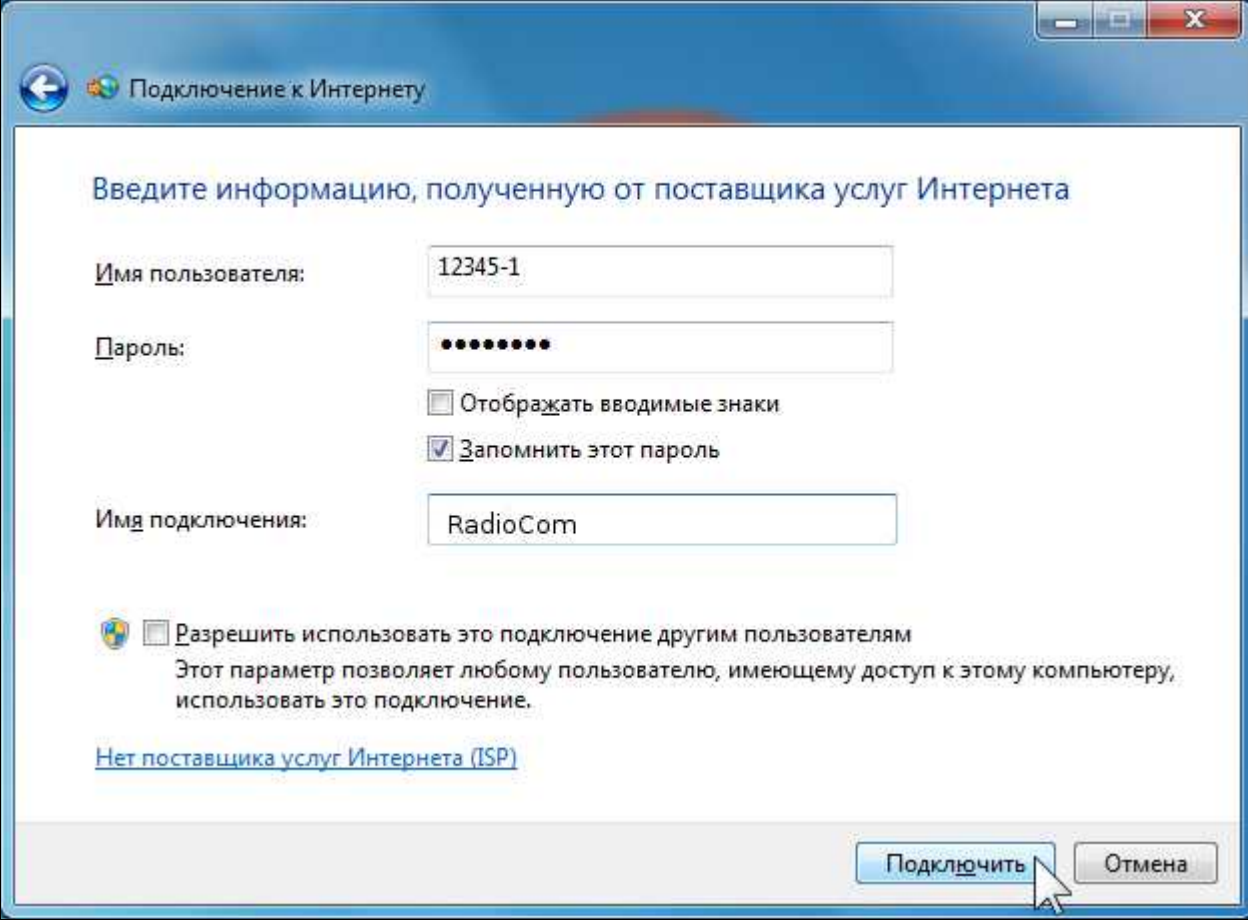

## 8. Нажмите "**Закрыть**"

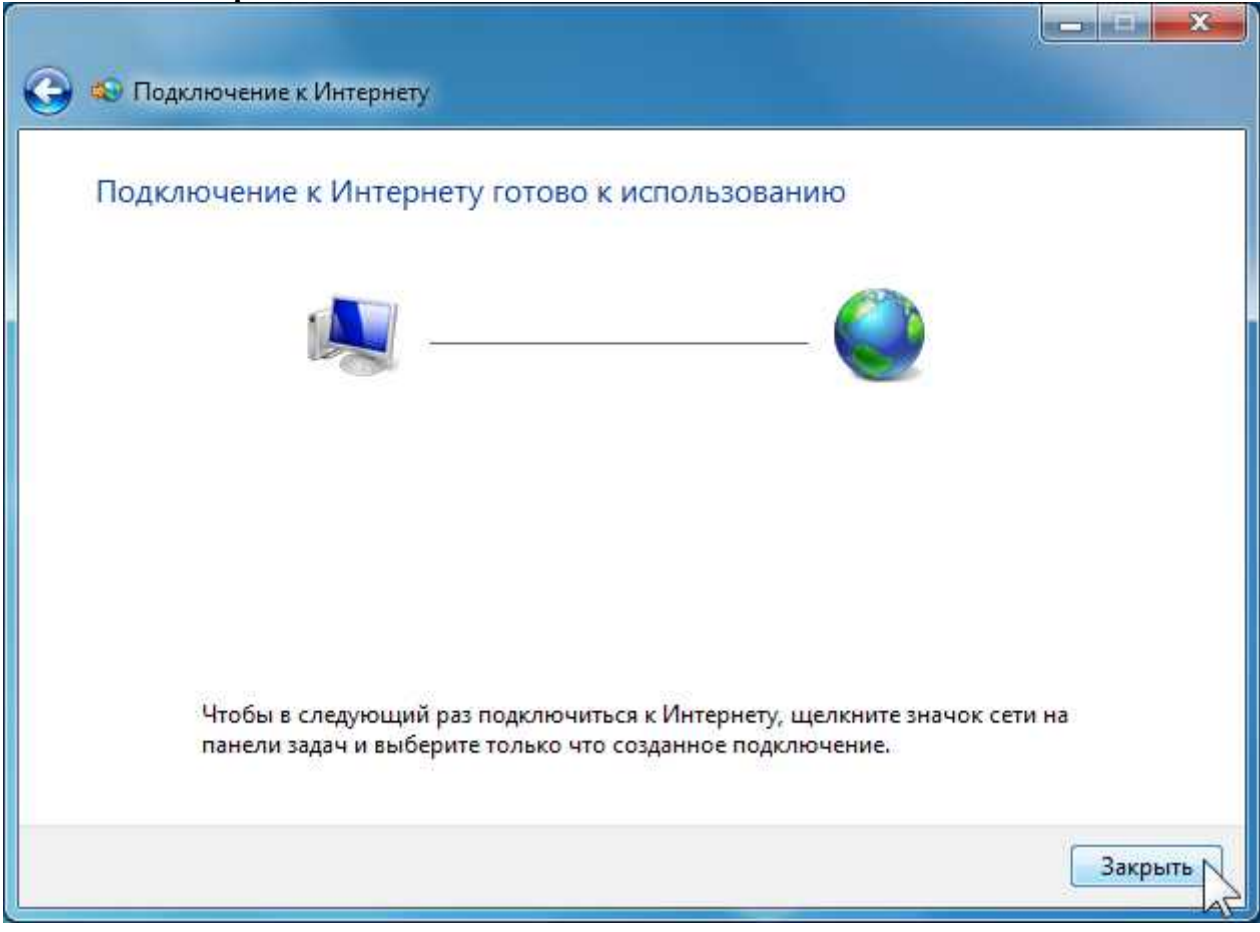

# 9. В окне "**Сетевые подключения:**" сделайте правый клик на "**RadioCom**" и выберите "**Создать ярлык**"

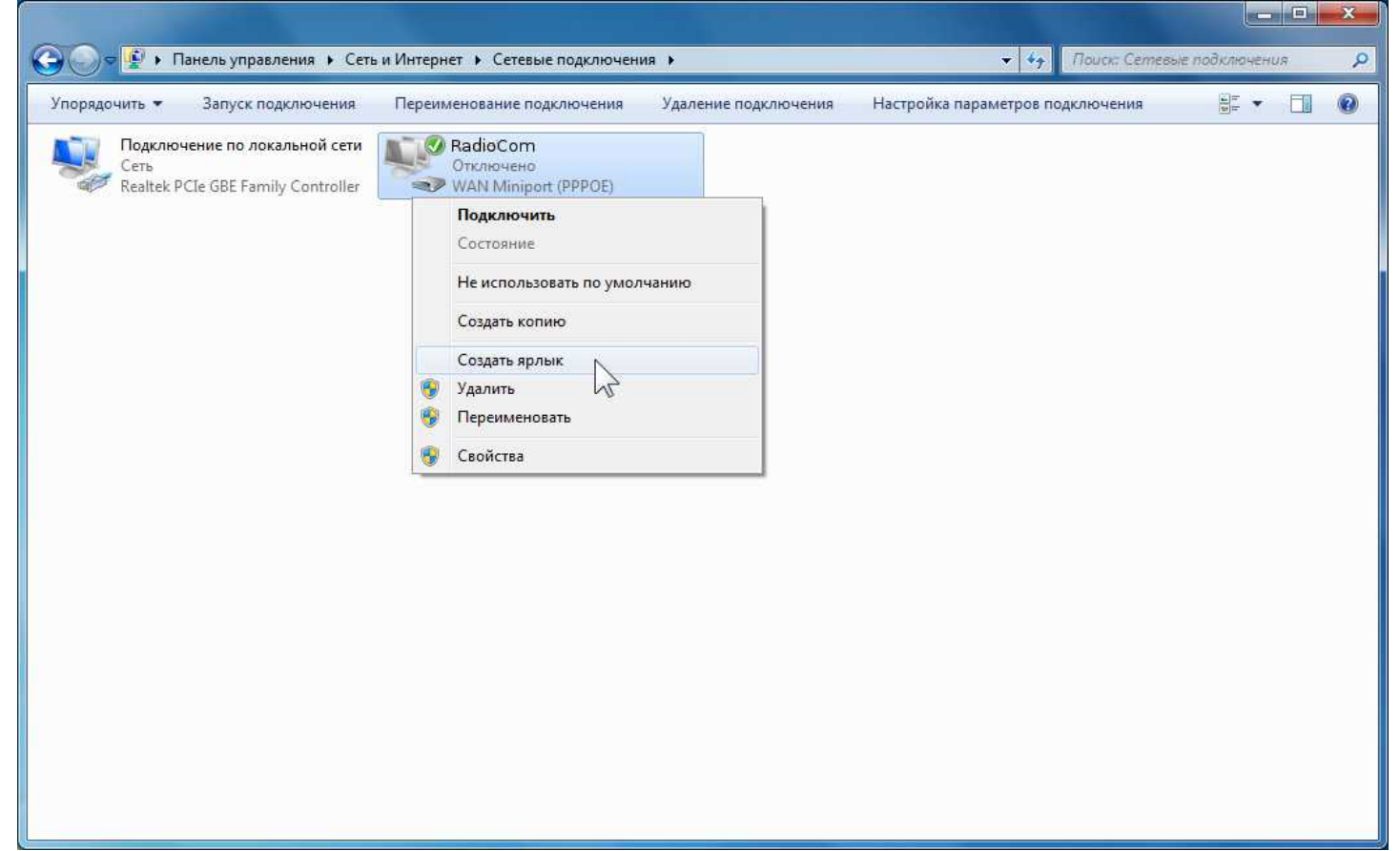

10. В следующем информационном окне нажмите "**Да**"

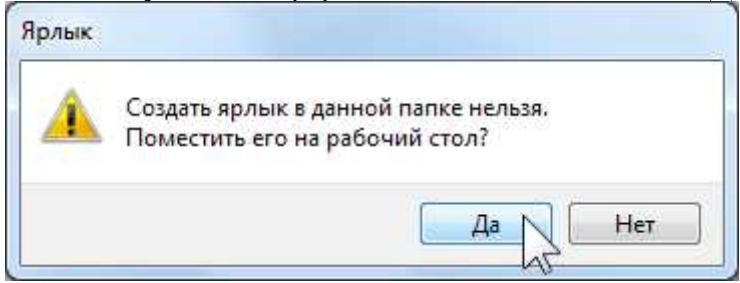

11. Закройте все окна.

Теперь соединение готово к использованию, на рабочем столе создан ярлык

12. Запускаем ярлык двойным щелчком мыши

Если Вы не вводили пароль ранее в пункте 7, то Вы увидите окно "**Подключение: RadioCom**", где будет необходимо ввести следующие данные:

"*Пользователь*" - *(указан в приложениии к договору)* "*Пароль*" – *(указан в приложениии к договору)*

#### Нажимаете "**Подключение**"

Если Вы вводили пароль ранее в пункте 7, то подобного окна Вы не увидите.

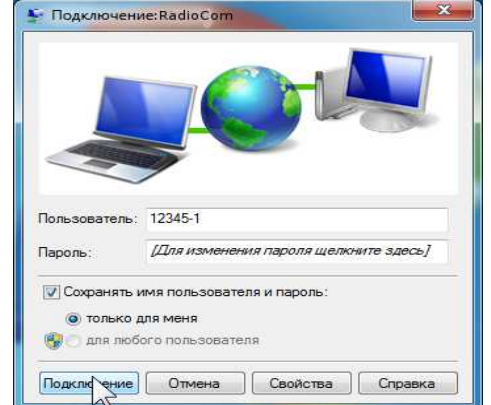